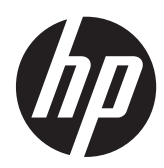

# Monitor S240ml HP EliteDisplay

Panduan Pengguna

© 2014 Hewlett-Packard Development Company, L.P.

Microsoft dan Windows adalah merek dagang atau merek dagang terdaftar dari Microsoft Corporation di Amerika Serikat dan/atau negara/kawasan lainnya.

Satu-satunya jaminan untuk produk dan layanan HP tercantum dalam pernyataan jaminan tertulis yang disertakan bersama produk dan layanan tersebut. Tidak ada isi dokumen ini yang dapat dianggap sebagai pernyataan jaminan tambahan. HP tidak bertanggung jawab atas kesalahan teknis atau editorial maupun kekurangan yang terdapat di dalamnya.

Dokumen ini berisi informasi milik perusahaan yang dilindungi hak cipta. Tidak ada bagian dari isi dokumen ini yang dapat difotokopi, dicetak ulang, atau diterjemahkan ke dalam bahasa lain tanpa mendapat izin tertulis sebelumnya dari Hewlett-Packard Company.

Edisi Pertama: Mei 2014

Nomor Dokumen Suku Cadang: 758437- BW1

#### **Tentang Panduan Ini**

Panduan ini berisi informasi tentang fitur-fitur pada monitor, pemasangan monitor, dan spesifikasi teknis.

**PERINGATAN!** Teks yang diawali dengan simbol ini menunjukkan bahwa kelalaian dalam mengikuti petunjuk dapat mengakibatkan cedera atau kematian.

A PERHATIAN: Teks yang diawali dengan simbol ini menunjukkan bahwa kelalaian dalam mengikuti petunjuk dapat mengakibatkan kerusakan peralatan atau hilangnya informasi.

**CATATAN:** Teks yang diawali dengan simbol ini memberikan informasi tambahan yang penting.

**TIPS:** Teks yang ditampilkan dengan simbol ini membantu memberikan petunjuk.

# **Isi**

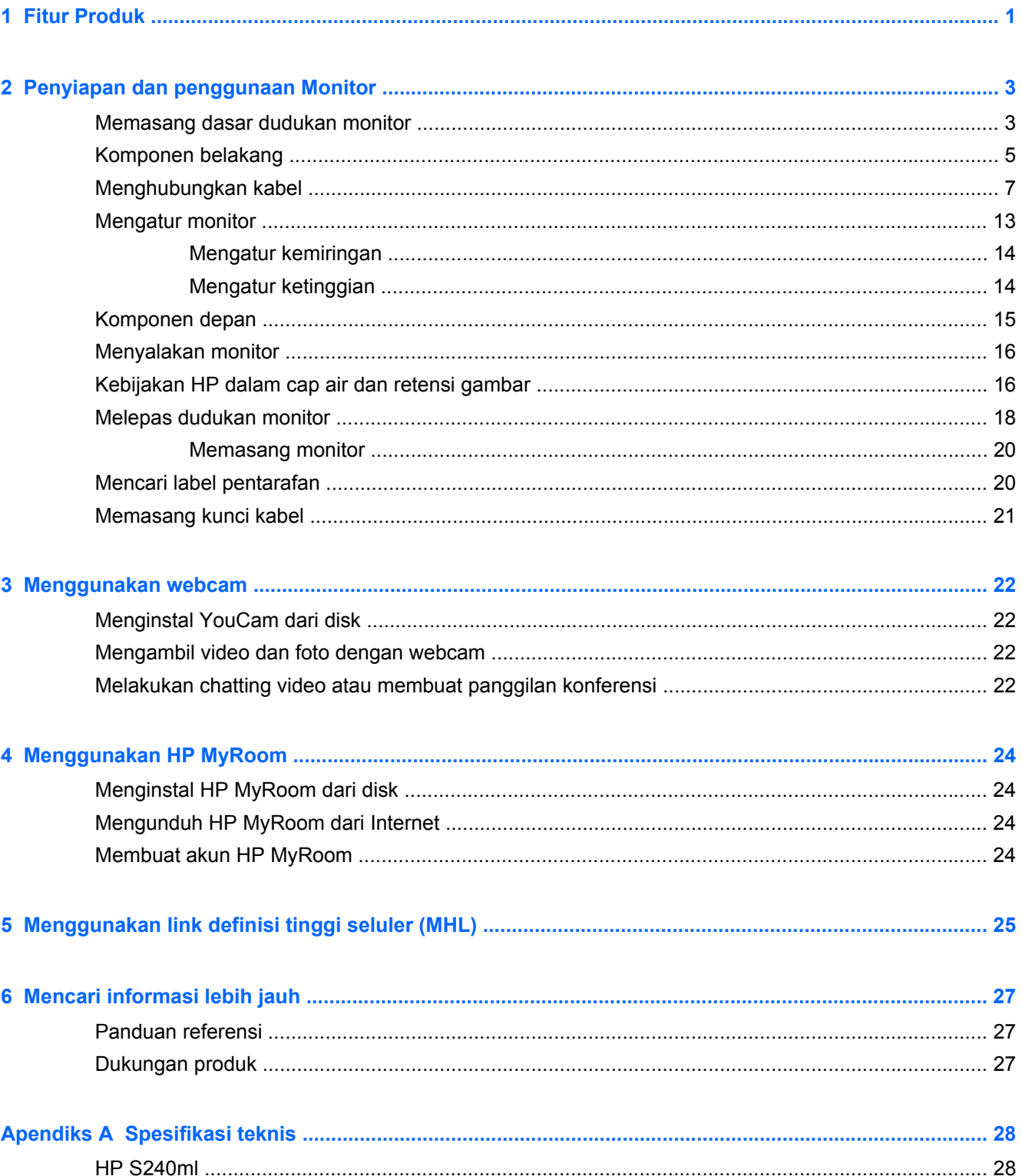

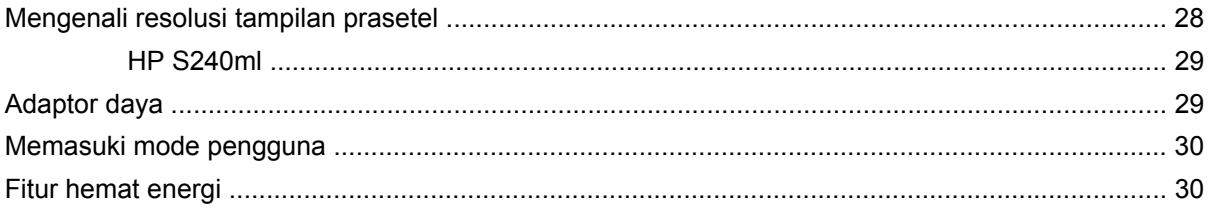

# <span id="page-6-0"></span>**1 Fitur Produk**

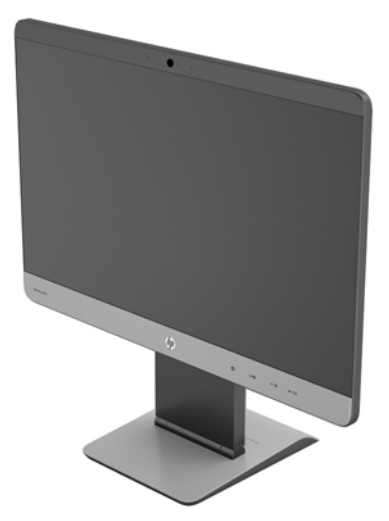

Monitor LCD (layar kristal cair) ini menggunakan panel matriks aktif, sudut pandang lebar. Fitur-fitur yang terdapat pada monitor ini di antaranya:

- Layar dengan area pandang diagonal 60,5 cm (23,8 inci) dan resolusi 1920 × 1080, ditambah dukungan layar penuh untuk resolusi rendah; Termasuk penskalaan khusus untuk ukuran gambar maksimum dengan tetap mempertahankan rasio aspek asli
- Monitor IPS dengan bezel sangat tipis
- Dukungan MHL (link definisi tinggi seluler) 2.0 untuk sambungan ke perangkat seluler
- Lampu latar LED untuk efisiensi energi
- Dengan sudut pandang yang lebar, tampilan dapat dilihat dari posisi duduk, berdiri, atau bergerak dari satu sisi ke sisi yang lain
- Kemampuan dimiringkan dari -5 hingga +21 derajat
- Dudukan yang dapat dilepas untuk solusi pemasangan panel monitor fleksibel dengan pola pemasangan 100 x 100 Standar VESA
- Masukan sinyal video untuk mendukung HDMI digital dengan kabel sinyal HDMI sudah tersedia
- Masukan sinyal video untuk mendukung MHL/HDMI digital dengan kabel sinyal MHL sudah tersedia
- Masukan sinyal video untuk mendukung DisplayPort digital dengan kabel sinyal DisplayPort sudah tersedia
- Masukan sinyal video untuk mendukung VGA analog dengan kabel sinyal VGA yang sudah tersedia
- Soket input Audio dengan kabel audio disertakan
- Webcam terintegrasi dan larik mikrofon ganda
- Speaker yang terintegrasi
- Soket headphone output Audio
- Hanya mendukung sistem operasi Windows 7 dan Windows 8
- Kemampuan plug and play pada Windows 7 dan Windows 8
- Lubang slot pengaman pada bagian belakang monitor untuk kunci kabel opsional
- Penyesuaian tampilan pada layar (OSD) dalam beberapa bahasa untuk memudahkan pengaturan dan optimalisasi layar
- Perlindungan penyalinan HDCP (High-Bandwidth Digital Content Protection) pada input HDMI dan DisplayPort
- Disk perangkat lunak dan dokumentasi yang mencakup pengandar monitor dan dokumentasi produk
- Fitur hemat energi untuk memenuhi kebutuhan pemakaian daya yang lebih kecil
- Panduan keselamatan, sertifikasi, dan informasi peraturan untuk produk ini tersedia di dalam *Panduan Referensi Monitor LCD HP* pada disk yang disertakan bersama monitor ini

# <span id="page-8-0"></span>**2 Penyiapan dan penggunaan Monitor**

Untuk memasang monitor, pastikan daya pada monitor, sistem komputer, dan perangkat lain yang terpasang sudah dimatikan, lalu ikuti petunjuk di bawah ini.

A **PERHATIAN:** Layar ini rentan. Hindari sentuhan atau tekanan pada layar; tindakan ini dapat menyebabkan kerusakan.

#### **Memasang dasar dudukan monitor**

- **1.** Keluarkan monitor beserta dudukan yang terpasang dari dalam kemasan dan letakkan monitor tersebut pada permukaan rata yang dilapisi dengan kain yang bersih dan kering.
- **2.** Buka penutup dari bagian dasar.

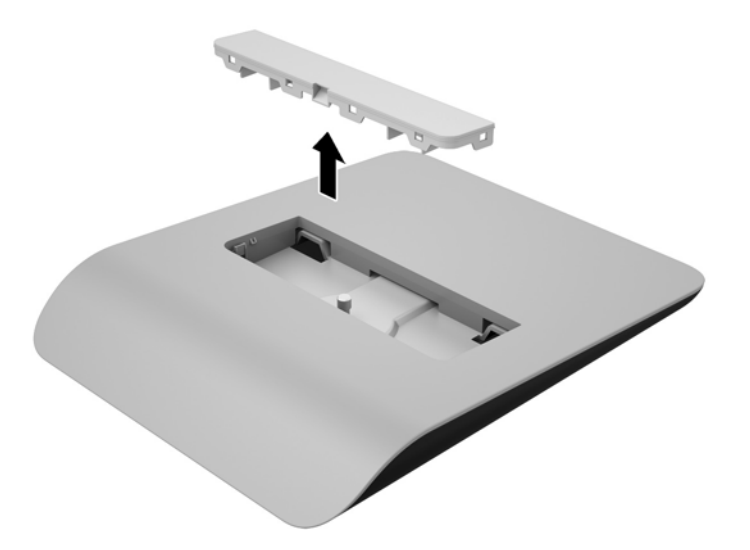

**3.** Pasang bagian dasar ke dudukan dengan memiringkan dasar dudukan untuk menghubungkan kedua tab di bagian bawah peninggi dudukan dengan slot pada dasar dudukan (1).

**4.** Putar dasar dudukan ke atas agar bagian datar peninggi dudukan terpasang dengan benar dalam rongga dasar dudukan (2).

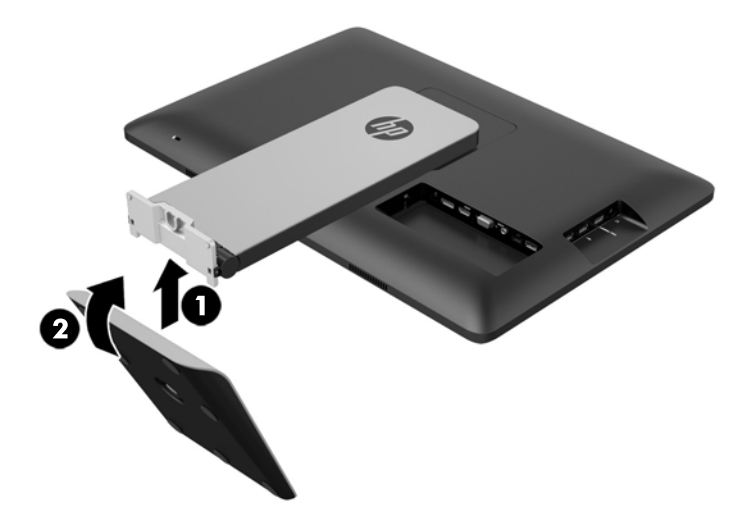

**5.** Kencangkan kedua sekrup penahan bagian bawah dasar dudukan untuk mengencangkan bagian dasar ke dudukan.

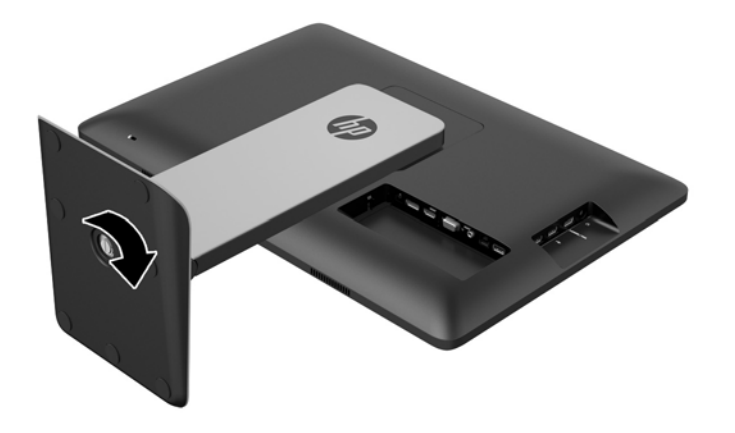

<span id="page-10-0"></span>**6.** Miringkan penutup dasar dudukan dan pertama-tama masukkan bagian tepi menjauh dari dudukan (1), lalu tekan penutup ke bawah hingga terpasang di tempatnya (2).

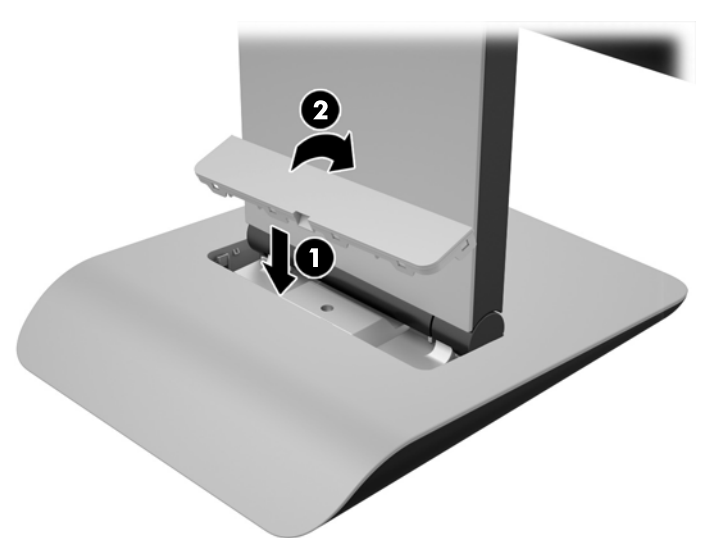

## **Komponen belakang**

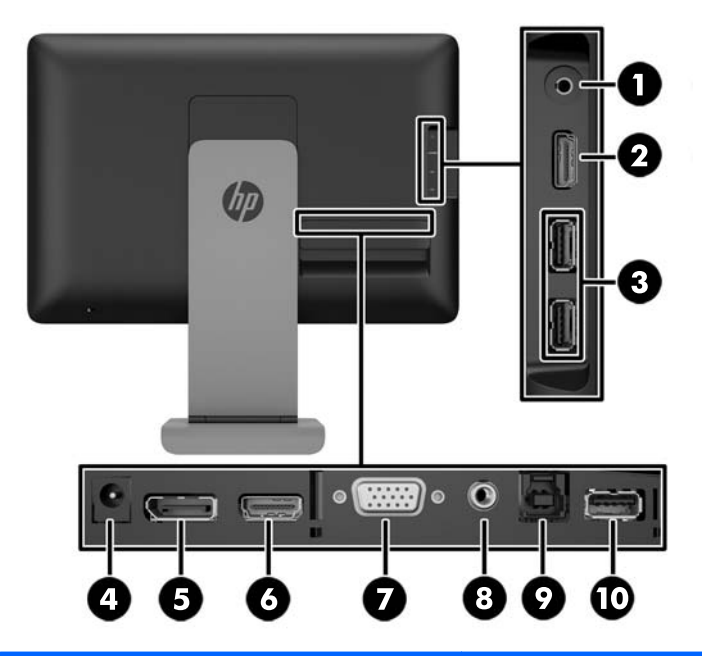

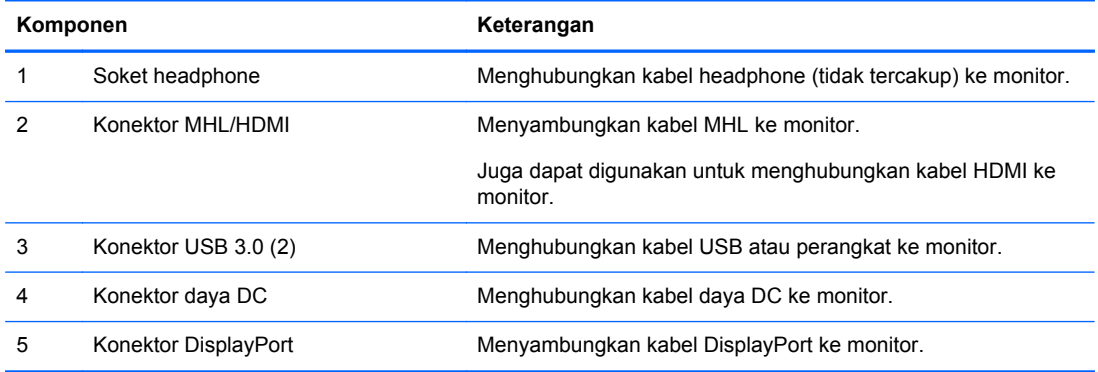

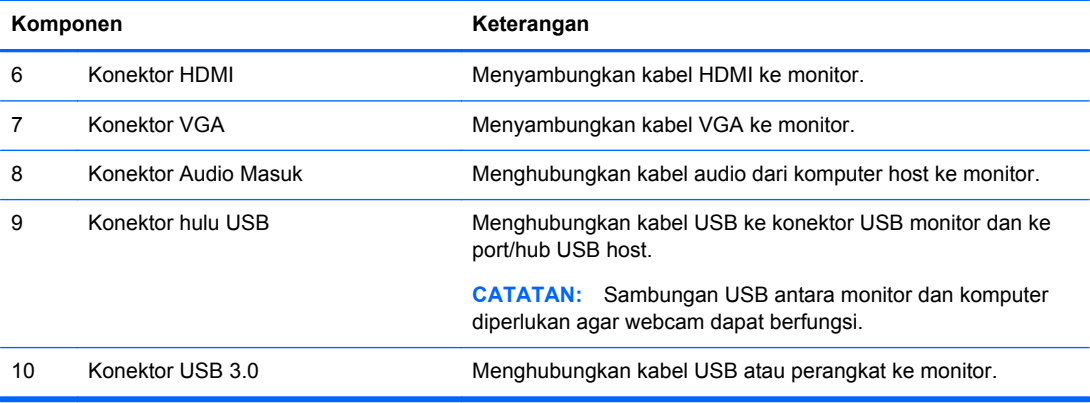

## <span id="page-12-0"></span>**Menghubungkan kabel**

**CATATAN:** Gunakan hanya kabel video yang disertakan bersama monitor.

Menyambung kabel mungkin lebih mudah jika Anda terlebih dahulu meletakkan monitor dengan panel menghadap ke bawah pada permukaan yang rata yang dilapisi dengan kain yang bersih dan kering.

**1.** Putar bagian bawah penutup kabel ke atas (1), kemudian geser bagian atas penutup (2) keluar untuk melepaskannya.

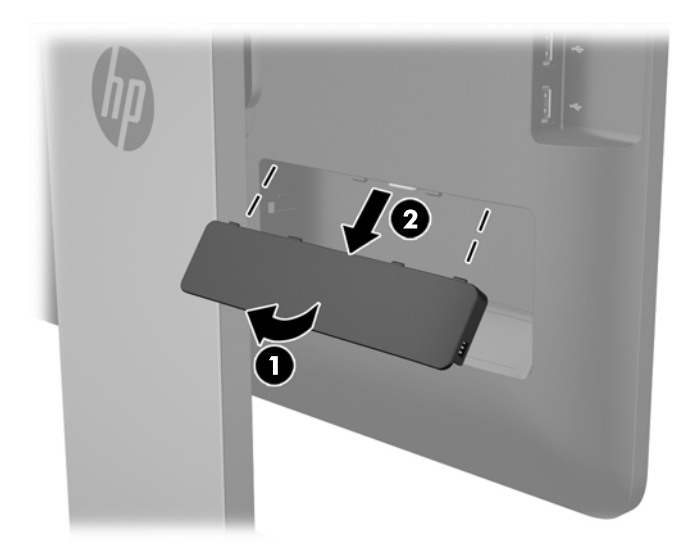

- **2.** Tergantung pada konfigurasi Anda, sambungkan baik kabel DisplayPort, HDMI, maupun kabel video VGA antara perangkat sumber dan monitor.
	- **CATATAN:** Mode video ditentukan oleh kabel video yang digunakan. Monitor akan menentukan input yang memiliki sinyal video valid secara otomatis. Input dapat dipilih dengan menekan tombol Input pada sisi panel atau melalui fitur OSD (Tampilan di Layar) dengan menekan tombol Menu.
		- Untuk operasi DisplayPort digital, sambungkan kabel sinyal DisplayPort ke konektor DisplayPort di bagian belakang monitor dan ujung lainnya ke konektor DisplayPort pada perangkat input (kabel tersedia).

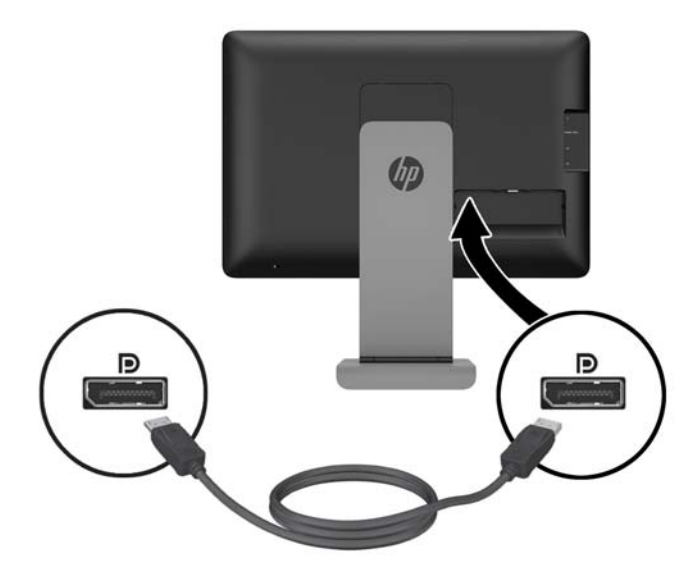

Untuk operasi HDMI digital, sambungkan kabel sinyal HDMI ke konektor HDMI di bagian belakang monitor dan ujung lainnya ke konektor HDMI pada perangkat input (kabel tersedia).

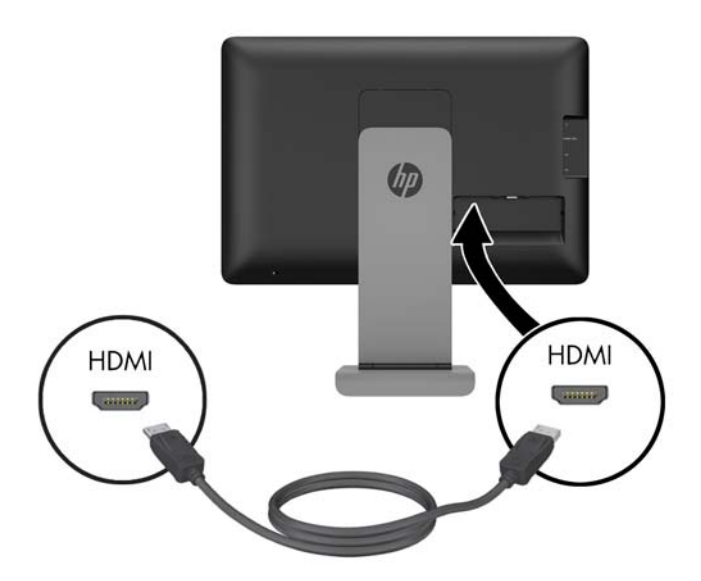

● Untuk operasi VGA analog, sambungkan kabel sinyal VGA ke konektor VGA di bagian belakang monitor dan ujung lainnya ke konektor VGA pada perangkat masukan (kabel tersedia).

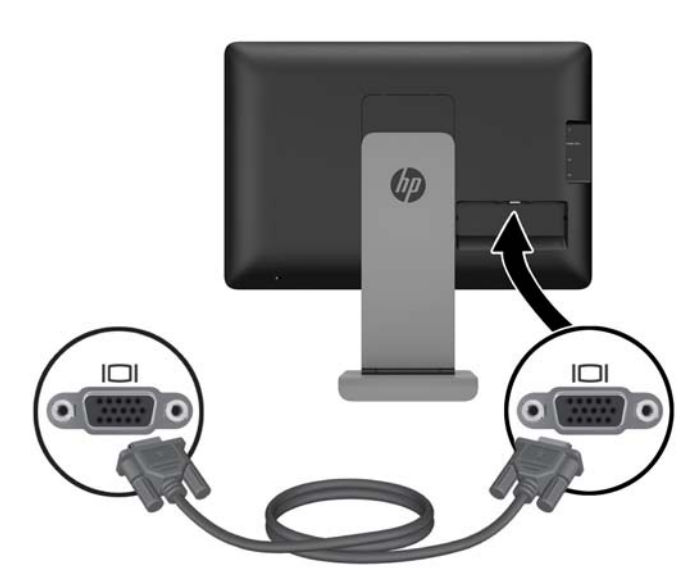

- **3.** Sambungkan kabel MHL yang disediakan ke konektor MHL/HDMI di bagian samping monitor dan ujung kabel lainnya ke konektor Micro USB pada perangkat seluler.
	- **CATATAN:** Untuk informasi lebih lanjut, lihat [Menggunakan link definisi tinggi seluler \(MHL\)](#page-30-0) [pada hal. 25](#page-30-0).

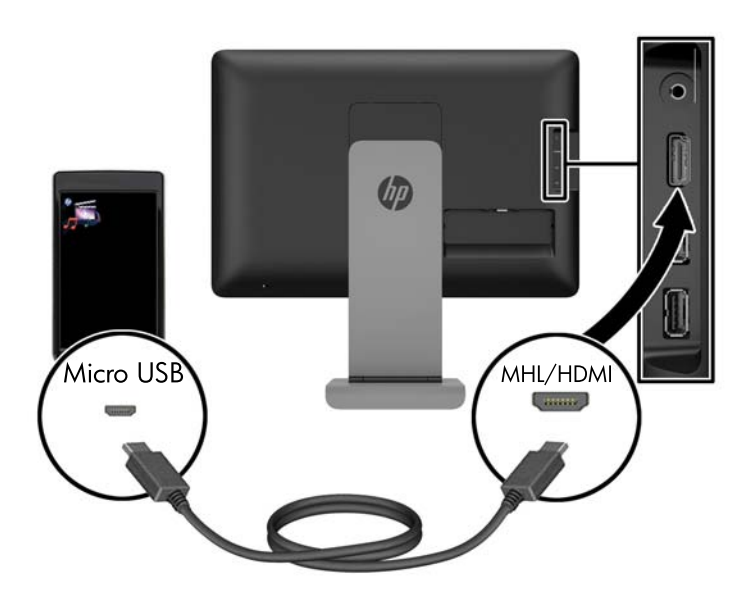

- **4.** Hubungkan satu ujung kabel USB yang tersedia ke konektor USB di bagian belakang panel komputer, dan ujung lainnya ke konektor USB di monitor.
- **CATATAN:** Anda harus menghubungkan kabel USB antara komputer dan monitor agar webcam dapat berfungsi.

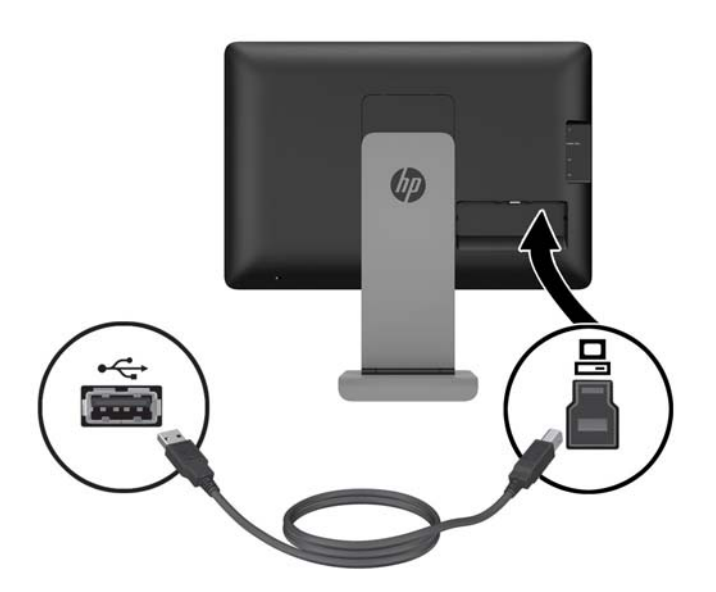

**5.** Hubungkan perangkat USB ke konektor USB di bagian samping monitor.

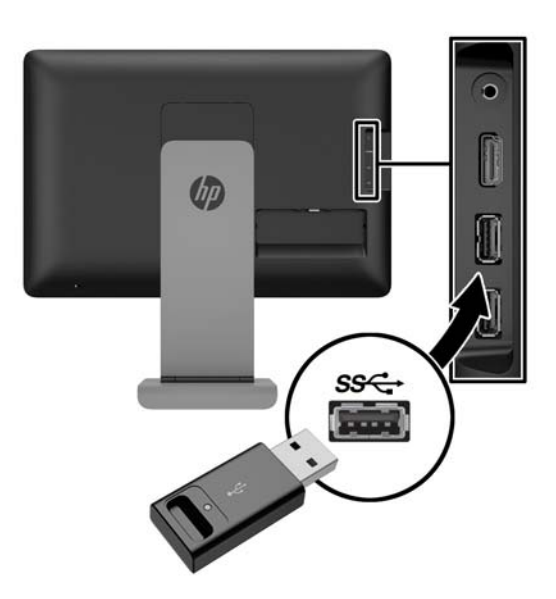

**6.** Hubungkan kabel headphone ke soket headphone di bagian samping monitor.

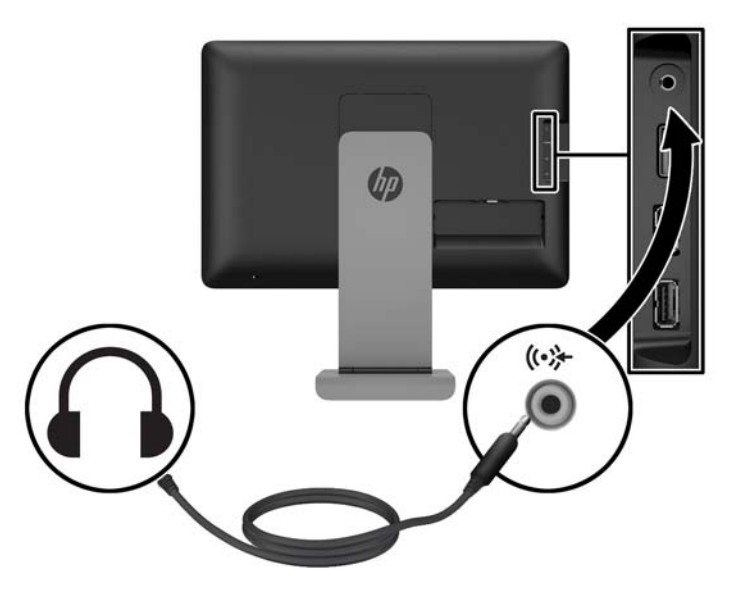

**7.** Hubungkan kabel audio yang disediakan ke konektor masukan audio di bagian belakang monitor dan ujung lainnya ke soket keluaran audio pada perangkat masukan.

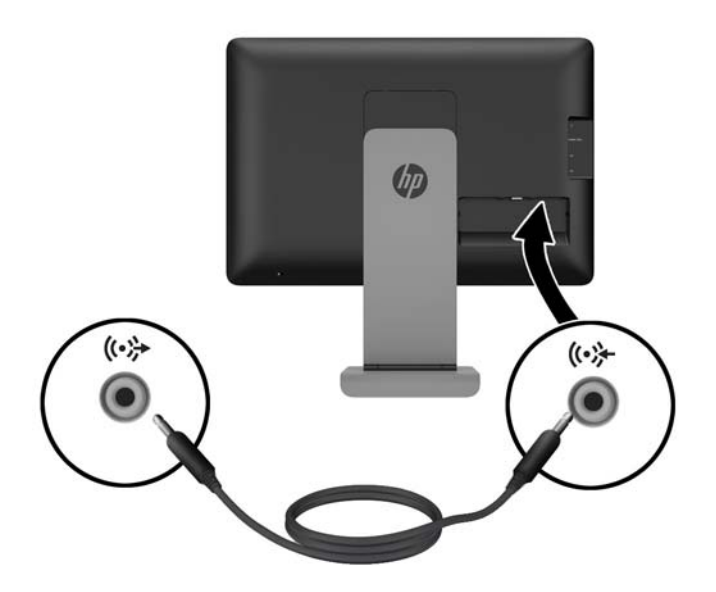

**8.** Colokkan kabel daya ke brick catu daya (1) dan kemudian hubungkan ujung lain kabel daya ke stopkontak (2). Colokkan ujung soket kabel catu daya berujung bundar ke konektor catu daya di bagian belakang monitor (3).

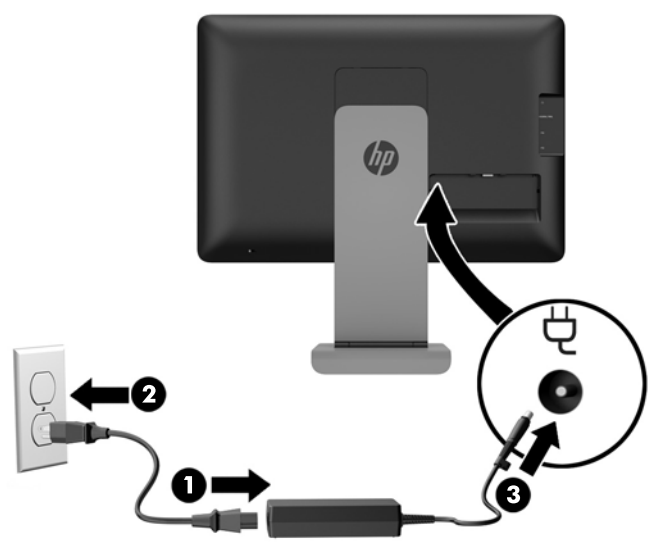

**PERINGATAN!** Untuk mengurangi risiko sengatan arus listrik atau kerusakan pada perangkat:

Masukkan kabel daya ke stopkontak AC yang mudah diakses setiap saat.

Putuskan sambungan daya dari komputer dengan mencabut kabel daya dari stopkontak AC.

Jika kabel daya dilengkapi dengan steker tambahan 3-pin, pasang kabel tersebut ke stopkontak 3-pin yang telah diarde. Jangan menonaktifkan fitur keamanan pada pin pengardean kabel listrik, misalnya, dengan menghubungkannya ke adaptor 2 pin. Pin arde merupakan fitur keselamatan penting.

**9.** Tempatkan kembali penutup kabel pada bagian belakang monitor dengan menggeser tab di bagian atas penutup ke dalam slot di bagian atas cekungan koneksi kabel (1), lalu putar penutup ke bawah hingga mengunci pada cekungan (2) sampai terpasang dengan aman ke bagian belakang monitor.

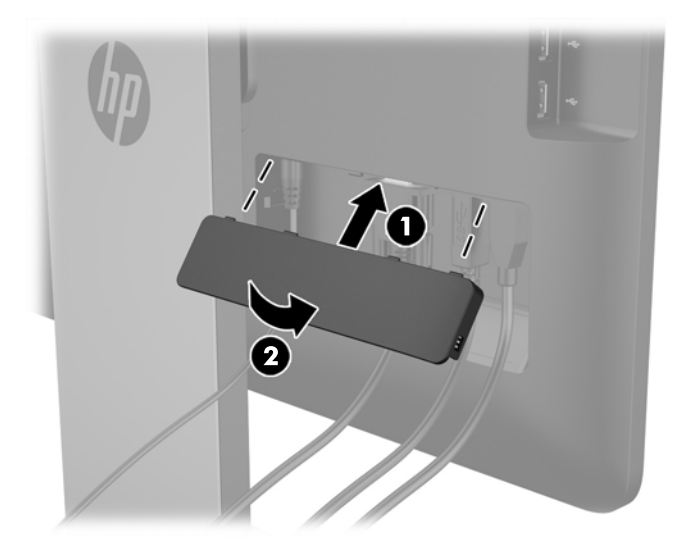

### <span id="page-18-0"></span>**Mengatur monitor**

Untuk mengurangi risiko cedera serius, bacalah *Panduan Keselamatan & Kenyamanan*. Panduan ini menjelaskan tentang workstation, pengaturan, posisi duduk, serta kesehatan dan kebiasaan kerja yang baik untuk pengguna komputer serta menyediakan informasi penting tentang keamanan listrik dan mekanik. *Panduan Keselamatan & Kenyamanan* terdapat di situs web HP di [http://www.hp.com/](http://www.hp.com/ergo) [ergo.](http://www.hp.com/ergo)

#### <span id="page-19-0"></span>**Mengatur kemiringan**

Menyesuaikan kemiringan ke posisi yang dikehendaki. Untuk menyesuaikan kemiringan ke atas, pegang bagian atas monitor dengan kedua tangan dan putar monitor ke atas dan ke depan. Untuk menyesuaikan kemiringan ke bawah, pegang bagian atas monitor dengan kedua tangan, dan putar monitor ke belakang dan ke bawah.

Kisaran kemiringan monitor adalah -5 hingga +21 derajat.

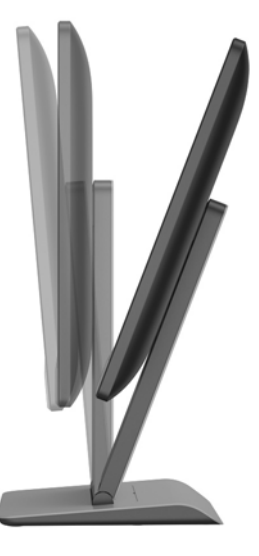

#### **Mengatur ketinggian**

Atur ketinggian ke posisi yang nyaman.Untuk menambah ketinggian monitor, pegang bagian atas monitor dengan dua tangan dan angkat ke atas. Untuk menurunkan monitor, pegang bagian atas monitor dengan kedua tangan, dan tekan monitor ke bawah.

Kisaran ketinggian monitor adalah 0 mm hingga 130 mm.

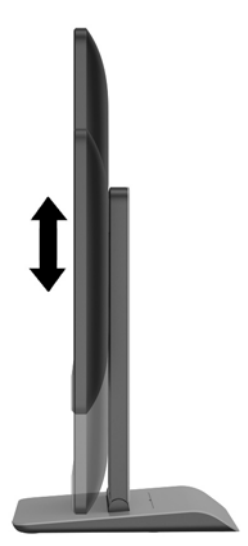

## <span id="page-20-0"></span>**Komponen depan**

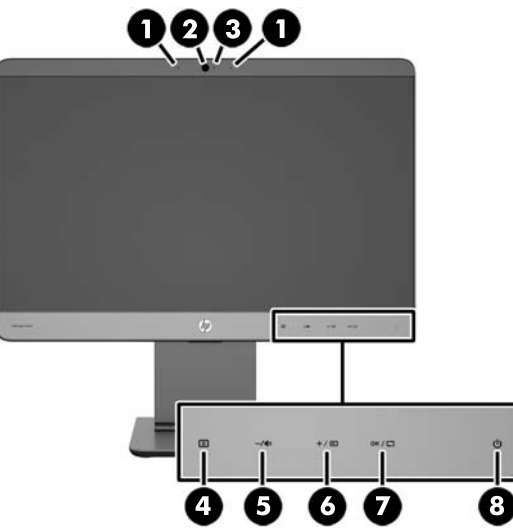

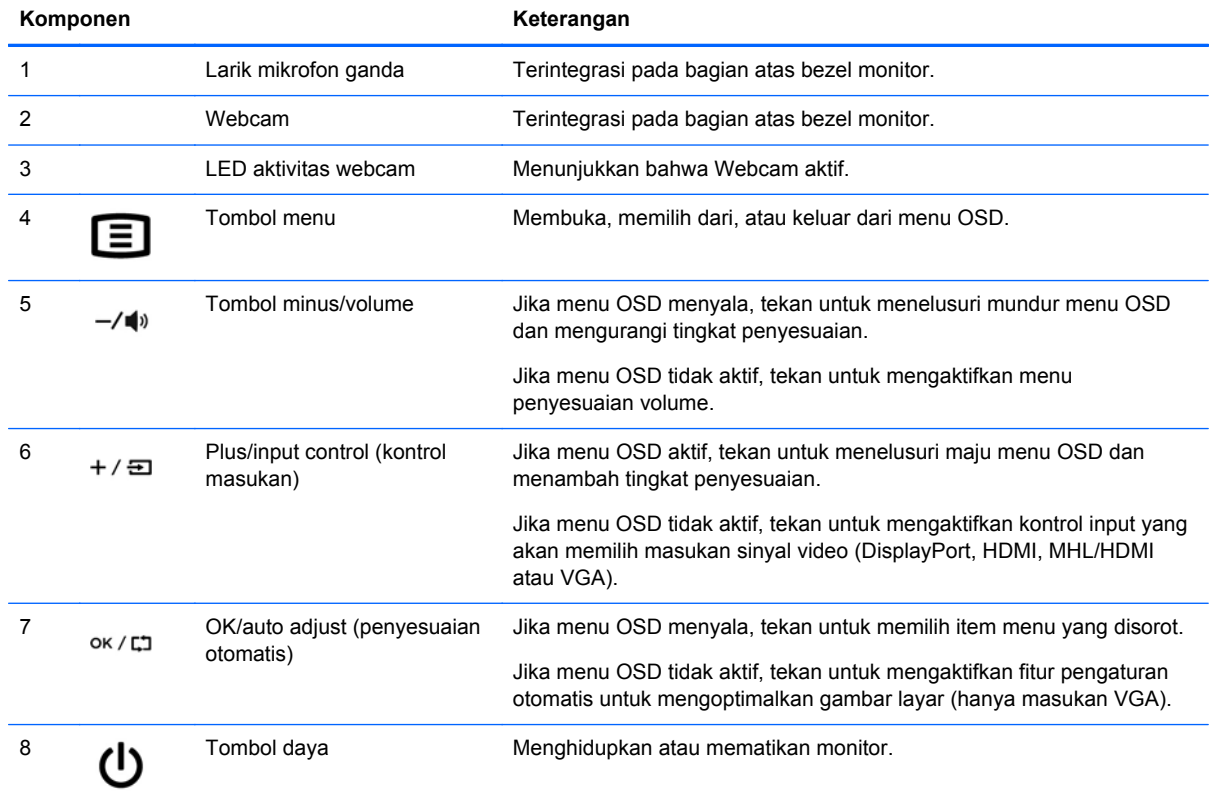

**CATATAN:** Untuk melihat simulator menu OSD, kunjungi Perpustakaan Media Layanan Perbaikan Mandiri Pelanggan HP di [http://www.hp.com/go/sml.](http://www.hp.com/go/sml)

### <span id="page-21-0"></span>**Menyalakan monitor**

- **1.** Tekan tombol daya pada perangkat sumber untuk menyalakannya.
- **2.** Tekan tombol daya kapasitif pada bagian depan kanan bawah monitor untuk menyalakannya.
- **CATATAN:** Ketika tombol daya ditekan, ikon-ikon tombol kapasitif yang lain akan menyala sebentar.

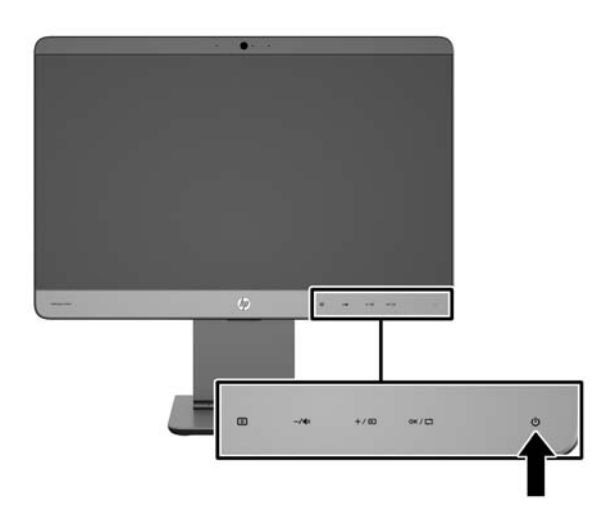

- **A PERHATIAN:** Kerusakan citra dengan efek burn-in dapat terjadi pada monitor yang menampilkan citra statis yang sama selama 12 jam tanpa henti. Untuk menghindari kerusakan citra dengan efek burn-in pada layar monitor, Anda harus selalu mengaktifkan aplikasi screen saver atau mematikan monitor bila tidak digunakan dalam waktu lama. Retensi citra merupakan kondisi yang dapat terjadi pada semua layar LCD. Monitor dengan "citra yang seperti terbakar" tidak tercakup dalam jaminan garansi HP.
- **CATATAN:** Jika menekan tombol daya tidak memberi pengaruh apa-apa, fitur Pengunci Tombol Daya mungkin diaktifkan. Untuk menonaktifkan fitur ini, tekan terus tombol daya monitor selama 10 detik.

**CATATAN:** Anda dapat mematikan LED daya dalam menu OSD. Tekan tombol Menu di bagian depan monitor, kemudian pilih **Management** > **Bezel Power LED** (LED Daya Bezel) > **Off** (Mati).

Bila monitor dihidupkan, pesan status akan ditampilkan selama lima detik. Pesan tersebut menampilkan masukan mana (HDMI, DisplayPort, VGA atau MHL) yang merupakan sinyal aktif saat itu, status pengaturan sumber alih-otomatis (Aktif atau Nonaktif; pengaturan standar pabrik adalah Aktif), sinyal sumber standar (pengaturan standar pabrik adalah DisplayPort), resolusi tampilan prasetel saat ini, dan resolusi tampilan prasetel yang dianjurkan.

Monitor akan secara otomatis memindai input sinyal untuk input aktif dan menggunakannya pada layar. Jika dua input atau lebih dalam keadaan aktif, monitor akan menampilkan sumber input default. Jika sumber standar bukan salah satu dari masukan yang aktif, monitor akan menampilkan masukan yang memiliki prioritas tertinggi: Anda dapat mengubah sumber default dalam OSD dengan menekan tombol Menu panel depan dan memilih **Input Control** (Kontrol Input) > **Default Input** (Input Default).

#### **Kebijakan HP dalam cap air dan retensi gambar**

Model monitor IPS ini dirancang dengan teknologi layar IPS (In-Plane Switching) yang menghasilkan sudut tampilan sangat lebar dan kualitas gambar sangat baik. Monitor IPS cocok untuk berbagai

variasi aplikasi yang membutuhkan kualitas gambar tingkat lanjut berukuran lebar. Akan tetapi, teknologi panel ini tidak cocok untuk aplikasi yang menggunakan gambar statis, tak bergerak atau gambar diam untuk waktu yang lama tanpa menggunakan screen saver. Jenis aplikasi semacam ini di antaranya kamera pemantau, video game, logo marketing, dan pola yang ditampilkan di layar untuk waktu lama. Gambar statis dapat mengakibatkan kerusakan retensi gambar yang dapat terlihat seperti bintik atau cap air pada layar monitor.

Penggunaan monitor selama 24 jam per hari yang mengakibatkan kerusakan retensi gambar tidak tercakup dalam jaminan HP. Untuk mencegah kerusakan retensi gambar, selalu matikan monitor saat tidak digunakan atau gunakan fitur manajemen daya, jika sistem Anda mendukung fitur tersebut, untuk menonaktifkan layar saat tidak ada aktivitas sistem.

### <span id="page-23-0"></span>**Melepas dudukan monitor**

Anda dapat melepas panel monitor dari dudukannya untuk dipasangkan pada panel di dinding, lengan ayun, atau piranti pemasangan lainnya.

- **PERHATIAN:** Sebelum melepaskan monitor, pastikan monitor telah dimatikan dan kabel daya maupun kabel sinyal telah dilepaskan. Lepaskan juga USB dan kabel audio yang tersambung ke monitor.
	- **1.** Putuskan dan lepaskan kabel sinyal, kabel daya, USB dan kabel audio dari monitor.
	- **2.** Letakkan monitor menghadap ke bawah pada permukaan rata yang dilapisi dengan kain yang bersih dan kering agar dudukan memanjang pada tepi permukaan dan monitor terbaring secara rata di atas permukaan.
	- **3.** Dorong penutup dudukan ke arah atas dudukan untuk melepas tab "L" (sekitar 1/2 inci) (1), lalu lepaskan penutup dari peninggi dudukan (2).

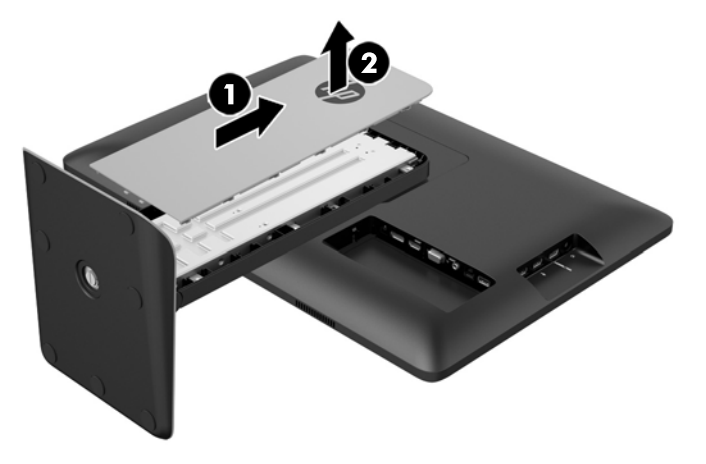

**4.** Longgarkan kedua sekrup penahan yang mengunci dudukan pada kepala monitor.

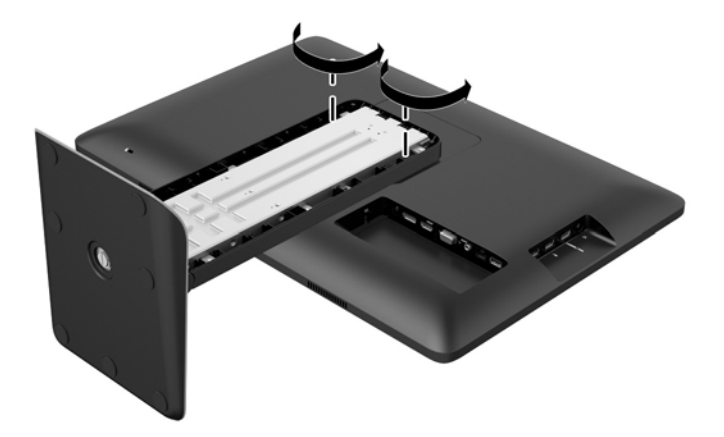

**5.** Angkat dudukan setelah menyudut 45 derajat untuk melepas dudukan (1), lalu tarik dudukan dari monitor (2).

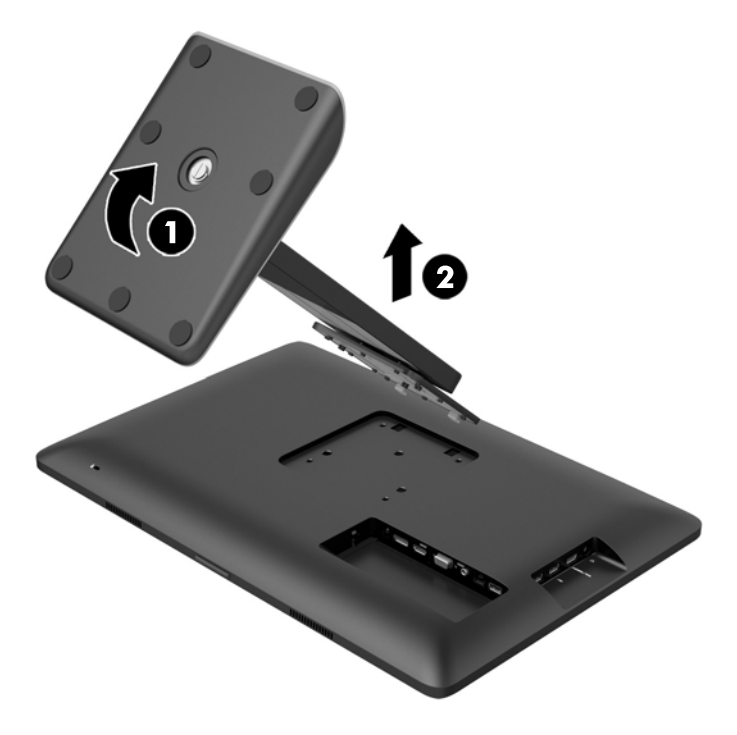

#### <span id="page-25-0"></span>**Memasang monitor**

Monitor panel dapat dipasang ke dinding, lengan ayun, atau perlengkapan pemasangan lain dengan pola pemasangan 100 mm x 100 mm.

**CATATAN:** Perangkat ini dirancang untuk didukung oleh braket pemasangan dinding yang terdaftar pada UL atau CSA.

**1.** Lepaskan panel monitor dari dudukannya. Lihat [Melepas dudukan monitor pada hal. 18](#page-23-0).

**PERHATIAN:** Monitor ini mendukung lubang pemasangan 100 mm standar industri VESA. Untuk memasang alat pemasangan produk pihak ketiga pada monitor, dibutuhkan empat sekrup 4 mm; 0,7 pitch; dan sekrup panjang 10 mm. Sekrup yang lebih panjang tidak boleh digunakan karena dapat merusak monitor. Penting kiranya memastikan apakah solusi pemasangan dari pabrik sudah sesuai dengan standar industri VESA dan terukur menopang bobot panel layar monitor. Untuk kinerja terbaik, sebaiknya gunakan kabel daya dan kabel video yang disediakan dengan monitor.

**2.** Untuk memasang monitor pada lengan ayun, pasang 4 sekrup 10 mm melalui lubang yang terdapat pada pelat lengan ayun dan lubang pemasangan pada monitor.

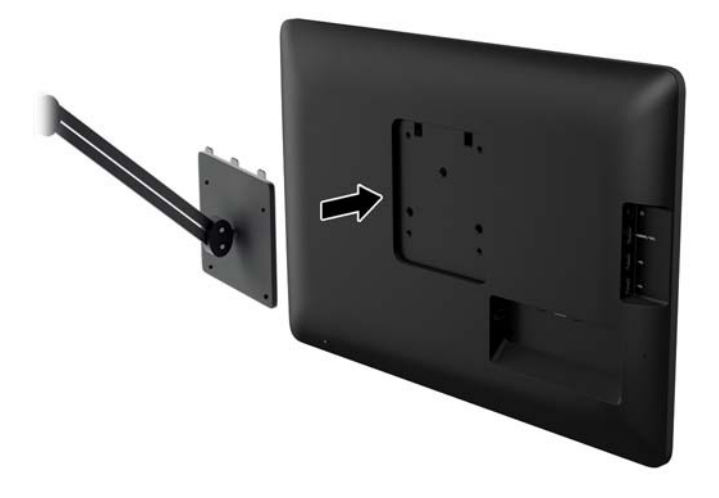

Untuk memasang monitor pada peranti pemasangan lain, ikuti petunjuk yang disertakan dengan peranti pemasangan tersebut guna memastikan pemasangan yang aman.

**3.** Hubungkan kembali kabel-kabel itu ke panel monitor.

#### **Mencari label pentarafan**

Label arus daya pada monitor menyediakan nomor suku cadang, nomor produk, dan nomor seri. Anda mungkin membutuhkan nomor-nomor ini saat menghubungi HP untuk menanyakan model monitor. Label pentarafan ini terletak di panel belakang layar monitor di belakang penutup kabel.

<span id="page-26-0"></span>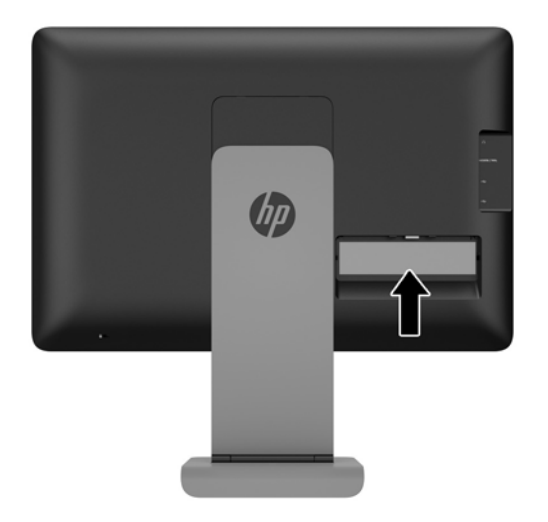

## **Memasang kunci kabel**

Anda dapat mengaitkan monitor ke benda permanen dengan menggunakan kunci kabel opsional yang disediakan oleh HP.

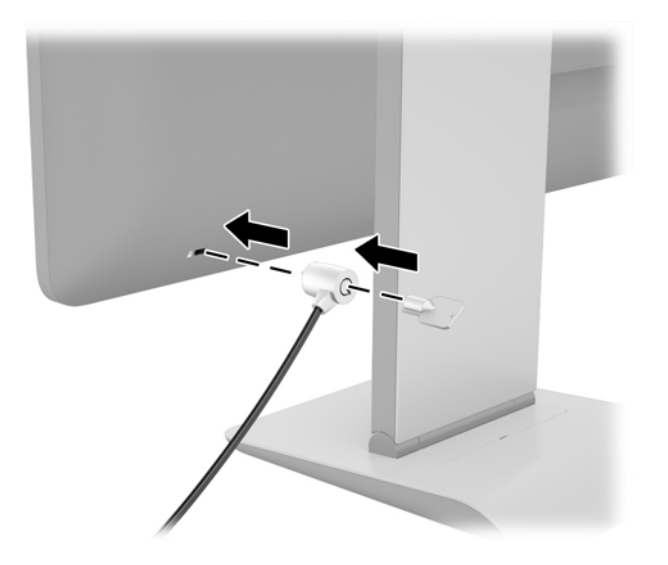

# <span id="page-27-0"></span>**3 Menggunakan webcam**

Instal perangkat lunak dan driver CyberLink YouCam dari disk yang disertakan bersama monitor. Jika Anda tidak memiliki drive disk optik, Anda dapat mengunjungi http://www.cyberlink.com/prog/support/ cs/index.do, pilih negara Anda, dan mengunduh perangkat lunak YouCam.

#### **CATATAN:** Konektivitas USB antara monitor dan PC diperlukan agar webcam dapat beroperasi.

Gunakan webcam Anda untuk:

- Membuat video dari file-file dalam komputer Anda.
- Membuat potongan foto untuk dilihat, disusun, diedit, dikirim, maupun dicetak.
- Membuat catatan video untuk kalender visual dan untuk berbagi-pakai.
- Memulai chatting video langsung dengan Windows Live Messenger atau perangkat lunak lain yang kompatibel.
- Mengimpor video langsung ke dalam program pembuat-film untuk disimpan, dikirim, streaming di Web, atau untuk direkam ke disk.

### **Menginstal YouCam dari disk**

Untuk menginstal YouCam:

- **1.** Masukkan disk yang disertakan bersama monitor ke dalam drive optik komputer.
- **2.** Pilih **Install YouCam** (Instal YouCam) dan jalankan file setup.
- **3.** Ikuti petunjuk pada layar.

#### **Mengambil video dan foto dengan webcam**

Untuk menggunakan CyberLink YouCam setelah Anda menginstalnya dari disk yang disediakan:

- **1.** Klik tombol **Start** (Mulai).
- **2.** Klik **All Programs** (Semua Program), **CyberLink YouCam**, lalu klik lagi **CyberLink YouCam**.
- **3.** Klik **Tutorials** (Tutorial) untuk melihat video petunjuk.

#### **Melakukan chatting video atau membuat panggilan konferensi**

Untuk membuat pengaturan chatting video, Anda harus mempunyai sambungan Internet, berlangganan ke ISP (penyedia layanan internet), serta menginstal perangkat lunak yang memungkinkan Anda untuk membuat panggilan video lewat Internet. Sebagaimana halnya peranti lunak chatting dan pengirim pesan instan, Anda dapat menggunakan perangkat lunak semacam ini untuk chatting dengan satu atau lebih orang sekaligus. Untuk menggunakan perangkat lunak ini, Anda mungkin harus berlangganan.

Jarak optimal untuk merekam suara dengan menggunakan mikrofon adalah sekitar 0,5 meter (2 kaki) dari mikrofon.

Sebelum melakukan chatting video:

- **1.** Unduh pengirim pesan Internet atau program panggilan telepon video. Pastikan orang yang Anda panggil menggunakan perangkat lunak panggilan-video yang kompatibel.
- **2.** Aktifkan webcam Anda sebagai input video standar. Ini biasanya dilakukan lewat pengaturan video dalam menu **Tools** (Alat) dalam perangkat lunak yang Anda gunakan.
- **3.** Kirim panggilan video Anda dengan petunjuk di bawah ini untuk perangkat lunak panggilanvideo.

# <span id="page-29-0"></span>**4 Menggunakan HP MyRoom**

HP MyRoom merupakan ruang untuk rapat online. Berhubungan dengan mitra bisnis "secara tatap muka" dan berkolaborasi dengan menggunakan alat-alat yang berguna.

## **Menginstal HP MyRoom dari disk**

Untuk menginstal HP MyRoom:

- **1.** Masukkan disk yang disertakan dengan monitor ke dalam drive media komputer.
- **2.** Pilih **Install MyRoom** (Instal MyRoom) dan jalankan file setup.
- **3.** Ikuti petunjuk pada layar.

### **Mengunduh HP MyRoom dari Internet**

Untuk mengunduh HP MyRoom:

- **1.** Kunjungi <https://www.rooms.hp.com/myroom>.
- **2. Pilih bahasa** yang Anda inginkan di sudut kanan atas layar. Klik **Go**(Lakukan) jika Anda mengubah bahasa.
- **3.** Klik **Download Now** (Unduh Sekarang).
- **4.** Klik **Run** (Jalankan) untuk menjalankan file tersebut.
- **5.** Ikuti petunjuk pada layar untuk menyelesaikan penginstalan perangkat lunak.

### **Membuat akun HP MyRoom**

Untuk mulai menggunakan HP MyRoom setelah penginstalan perangkat lunak tersebut selesai:

- **1.** Klik **Create New Account** (Buat Akun Baru).
- **2.** Masukkan nama dan alamat e-mail Anda, lalu tetapkan sandi.
- **3.** Ikuti perintah untuk mengonfirmasi alamat e-mail Anda.
- **4.** Login ke HP MyRoom.
- **5.** Mulai penggunaan HP MyRoom dengan mengklik tombol Add Contact (Tambah Kontak).
- **6.** Klik tombol tanda tanya lalu pilih **Documentation** (Dokumentasi) untuk petunjuk lebih rinci.

# <span id="page-30-0"></span>**5 Menggunakan link definisi tinggi seluler (MHL)**

MHL digunakan untuk mengirim gambar tercerminkan dari smart phone atau tablet yang terpasang ke monitor dan selain itu juga mengisi ulang baterai perangkat. Smart phone atau tablet harus terpasang dengan menggunakan kabel MHL yang tersedia.

**CATATAN:** Perangkat seluler harus bersertifikat MHL. Daftar perangkat bersertifikat terdapat di <http://www.mhltech.org/productlist/mobile-devices/>.

- **1.** Pastikan bahwa perangkat seluler merupakan perangkat yang bersertifikat MHL.
- **2.** Sambungkan ujung HDMI kabel sinyal MHL yang disediakan ke konektor MHL/HDMI di bagian samping monitor dan ujung kabel lainnya ke konektor Micro USB pada perangkat seluler.

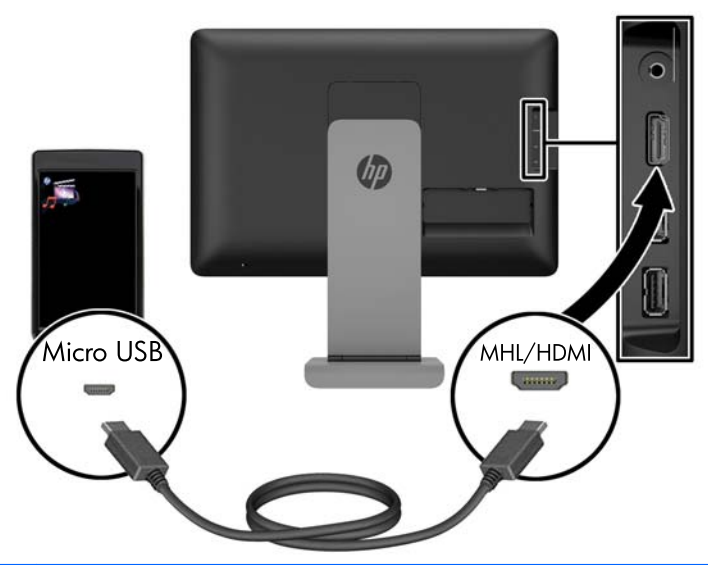

**CATATAN:** Konektor MHL/HDMI di bagian samping monitor adalah satu-satunya konektor yang diaktifkan untuk menyambung ke perangkat seluler MHL.

- **3.** Jika layar perangkat seluler terkunci atau perangkat berada dalam mode hemat daya, buka kunci layar atau nonaktifkan mode hemat daya.
- **4.** Nyalakan monitor.

Jika tidak ada sambungan video lain yang aktif, sumber masukan baru secara otomatis terdeteksi dan gambar pada layar perangkat seluler akan muncul pada layar.

**CATATAN:** Seluruh layar dikhususkan untuk perangkat MHL dan tidak dapat dibagikan dengan sumber video lainnya.

- **a.** Untuk mengubah sumber masukan ke HDMI/MHL jika sambungan video lain sedang aktif, tekan  $+$  /  $\equiv$  dan pilih MHL.
- **b.** Jika tidak ada sinyal atau gambar muncul, matikan monitor kemudian nyalakan kembali.

Resolusi layar dan skala gambar ditentukan oleh perangkat seluler. Gambar dari beberapa perangkat seluler, diskalakan untuk mengisi layar, namun tetap mempertahankan rasio aspek asli. Jika kabel MHL dilepaskan, monitor akan menampilkan sumber video aktif yang lain.

# <span id="page-32-0"></span>**6 Mencari informasi lebih jauh**

### **Panduan referensi**

Lihat *Panduan Referensi Monitor LCD HP* yang disertakan dalam disk pada monitor Anda untuk informasi tambahan tentang:

- Mengoptimalkan performa monitor
- Panduan keselamatan dan perawatan
- Menginstal perangkat lunak dari disk
- Menggunakan menu OSD
- Mengunduh perangkat lunak dari Web
- Informasi mengenai peraturan
- Pemecahan masalah dan solusi yang direkomendasikan untuk masalah-masalah umum

#### **Dukungan produk**

Untuk informasi tambahan tentang penggunaan monitor Anda, kunjungi<http://www.hp.com/support>. Pilih negara atau kawasan Anda, pilih **Troubleshooting** (Cara mengatasi masalah), kemudian masukkan model di jendela Cari dan klik tombol **Go**.

**CATATAN:** Panduan pengguna, panduan referensi, dan driver monitor tersedia di dukungan <http://www.hp.com/support>.

Jika informasi yang tersedia di dalam panduan tersebut atau di dalam *Panduan Referensi Monitor LCD HP* tidak membantu dalam menemukan jawaban untuk masalah yang Anda hadapi, Anda dapat menghubungi bagian dukungan. Untuk dukungan di AS, kunjungi [http://www.hp.com/go/contactHP.](http://www.hp.com/go/contactHP) Untuk dukungan di seluruh dunia, kunjungi [http://welcome.hp.com/country/us/en/wwcontact\\_us.html.](http://welcome.hp.com/country/us/en/wwcontact_us.html)

Di sini Anda dapat:

Menyampaikan masalah Anda dengan seorang teknisi HP di ruang chat online

**CATATAN:** Bila chat dukungan tidak tersedia dalam bahasa Anda, maka bahasa yang digunakan adalah bahasa Inggris.

- Informasi nomor telepon dukungan
- Informasi pusat servis HP

# <span id="page-33-0"></span>**A Spesifikasi teknis**

**CATATAN:** Semua spesifikasi mewakili spesifikasi tipikal yang diberikan oleh produsen komponen HP; performa sebenarnya dapat berbeda-beda, lebih tinggi atau lebih rendah.

### **HP S240ml**

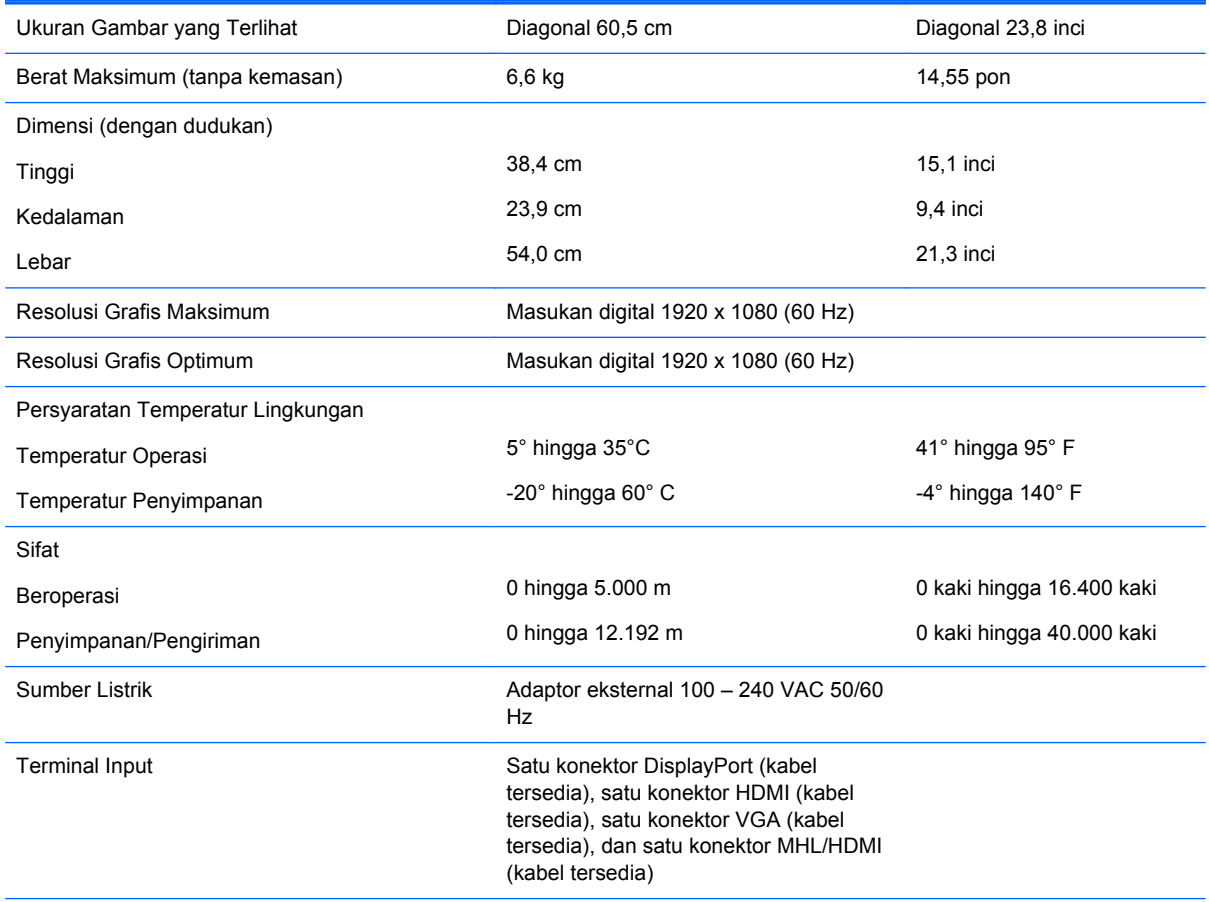

**CATATAN:** Untuk spesifikasi terbaru atau spesifikasi tambahan produk ini, kunjungi dan cari model khusus layar Anda untuk mendapatkan QuickSpecs spesifik model.

### **Mengenali resolusi tampilan prasetel**

Resolusi tampilan yang tercantum di bawah ini adalah mode yang paling sering digunakan dan disetel sebagai pengaturan standar pabrik. Monitor secara otomatis akan mengenali mode-mode prasetel ini dan mode-mode tersebut akan muncul dengan ukuran yang benar dan terletak di bagian tengah layar.

#### <span id="page-34-0"></span>**HP S240ml**

| <b>Praset</b><br>el | <b>Format piksel</b> | Frek hors (kHz) | Frek vert (Hz) |
|---------------------|----------------------|-----------------|----------------|
| 1                   | $640 \times 480$     | 31,469          | 59,940         |
| 2                   | $720 \times 400$     | 31,469          | 70,087         |
| 3                   | $800 \times 600$     | 37,879          | 60,317         |
| 4                   | $1024 \times 768$    | 48,363          | 60,004         |
| 5                   | $1280 \times 720$    | 45,00           | 60,00          |
| 6                   | 1280 x 800           | 49,702          | 59,81          |
| 7                   | $1280 \times 1024$   | 63,981          | 60,02          |
| 8                   | $1440 \times 900$    | 55,935          | 59,887         |
| 9                   | 1600 x 900           | 60,00           | 60,00          |
| 10                  | $1680 \times 1050$   | 65,29           | 59,954         |
| 11                  | $1920 \times 1080$   | 67,50           | 60,00          |

**Tabel A-1 Mode prasetel dari pabrik**

#### **Tabel A-2 Format video definisi tinggi**

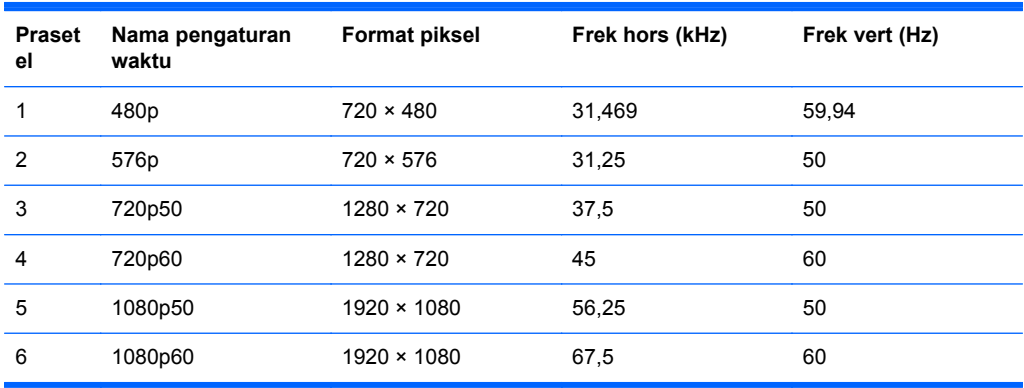

## **Adaptor daya**

#### **Tabel A-3 Adaptor Daya/Model**

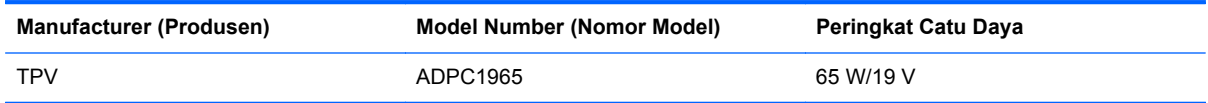

## <span id="page-35-0"></span>**Memasuki mode pengguna**

Sinyal pengontrol video sesekali dapat memanggil mode yang belum disetel jika:

- Anda tidak menggunakan adaptor grafis yang standar.
- Anda tidak menggunakan mode prasetel.

Jika hal ini terjadi, Anda mungkin perlu menyesuaikan lagi parameter-parameter layar monitor menggunakan tampilan pada layar. Perubahan dapat Anda lakukan pada salah satu atau semua mode ini dan disimpan dalam memori. Monitor secara otomatis akan menyimpan pengaturan yang baru, lalu mengenali mode baru tersebut sama seperti mode prasetel. Selain mode prasetel pabrik, setidaknya ada 10 mode pengguna yang dapat dimasukkan dan disimpan.

### **Fitur hemat energi**

Monitor ini mendukung kondisi pengurangan listrik. Kondisi pengurangan listrik dapat diaktifkan jika monitor mendeteksi tidak adanya sinyal sync horisontal dan/atau sinyal sync vertikal. Selagi mendeteksi tidak adanya sinyal-sinyal ini, layar monitor menjadi kosong, lampu belakang mati, dan lampu power (listrik) menjadi oranye. Jika monitor berada dalam kondisi penggunaan daya yang diperkecil, monitor akan menggunakan daya kurang dari 0.5 watt. Akan terjadi waktu pemanasan singkat sebelum monitor kembali ke mode operasi normalnya.

Lihat buku panduan komputer untuk petunjuk mengenai cara menyetel fitur hemat energi (terkadang disebut fitur manajemen daya).

**CATATAN:** Fitur hemat daya di atas hanya berfungsi jika monitor terhubung ke komputer yang memiliki fitur hemat energi.

Dengan memilih pengaturan dalam utilitas timer Tidur monitor, Anda juga dapat memprogram monitor untuk memasuki status hemat daya pada waktu yang telah ditentukan. Ketika utilitas timer Tidur monitor membuatnya memasuki status hemat daya, lampu daya akan berkedip kuning.